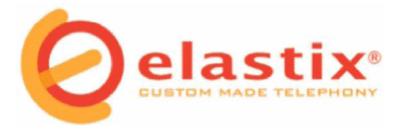

# **User Manual in English**

# Call Center 1.0 - 1.0 RC Elastix

For more information visit www.elastix.org

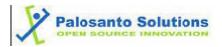

# 1. Call Center

This modules objective is to generate calls automatically to numbers that have been previously uploaded in a CSV file format. It also monitors calls received through a queue.

### 1.1. Using Call Center

To use the Call Center Module, you must first select a few options and provide some necessary data. Here's the order in which it is recommend to enter this data.

- 1. Enter information for the agents.
- 2. Enter types of breaks (if necessary).

#### For incoming calls:

- 2.1. You can upload a CSV file with customer information so this information can be displayed on your screen when a call is being received
- 2.2. Select the queue to be used for incoming calls

#### For outgoing calls:

- 2.1. Create forms to collect information from customers that agents are calling.
- 2.2. Create outgoing campaigns that indicate telephone numbers to call, hours of calls, etc.

If all of the above items are ready, you can then enter the agent console where calls are conducted and received.

### 1.2. Services

It is important to know that for the module to function properly Call Center must have the Elastixdialer service initiated. This service by default is stopped, but can be start with the command:

# Service elastixdialer Start

#### 1.3. Agents

This allows us to enter the data of the people going to operate the system and have been named agents. Each agent must have a number and password assigned in order to make or receive calls.

#### A) Agent List

Displays list of agents, with the following data (See Table: 1 for a description of options):

| Sea Agent List |           |        |                 |               |              |                       |
|----------------|-----------|--------|-----------------|---------------|--------------|-----------------------|
| New Agent      |           |        |                 |               | S            | Status 📶 🗾            |
|                |           |        |                 | 14 Start 14 P | revious (1 - | 8 of 8) Next ▷ End \\ |
| Desconect      | Configure | Number | Name            | Queue         | Status       | Options               |
|                | ~         | 100    | Reynaldo Gaibor | 8000          | Off Line     | View                  |
|                | ~         | 101    | Jorge Fonseca   | 8000          | Off Line     | View                  |
|                | 8         | 102    | Henry Guerra    | 8000          | Off Line     | View By repair        |

| Table: 1      |                                                                                                    |  |
|---------------|----------------------------------------------------------------------------------------------------|--|
| Disconnect    | Disconnect an agent, which has an active session in the agent console.                                                              |  |
|               | The agent is recorded in the database and the configuration file asterisk                                                           |  |
| Configuration | Indicates that there is a mistake with this agent, possible cause:                                                                  |  |
|               | <ol> <li>Not registered in the configuration file<br/>asterisk</li> <li>No record in the database</li> </ol>                        |  |
| Number        | Number assigned to the agent. This number identifies the agent to the system.                                                       |  |
| Name          | Name of Agent                                                                                                    |  |
| State         | Connected / Disconnected                                                                                                    |  |
|               | <u>View</u> : Displays agent information, the agent may be Modified or Deleted.<br><u>Repair</u> : An agent will be repaired if the |  |
| Options       | following situations exist:                                                                                                    |  |
|               | 1. Not registered in the configuration file asterisk, data will be gathered from the database.                                      |  |
|               | 2. No record in the database, data will be gathered from the configuration file asterisk                                            |  |

**B)** New Agent To add a new agent, click the new agent button. This displays a form with the following fields (See Table: 2 for a description of options):

| 😤 New Agent     |               |                    |                  |
|-----------------|---------------|--------------------|------------------|
| Save Cancel     |               |                    | * Required field |
| Agent Number: * |               | Name: *            |                  |
| Queue: *        | 200 Recepcion |                    |                  |
| Password: *     |               | Retype password: * |                  |

Table: 2

| Name                      | Name of Agent     |
|---------------------------|-------------------|
| Queue                     |                   |
| Password Confirm Password | Password of Agent |

#### View, Edit and Delete:

When clicking on the view button, this will lead you to a screen where agent data is displayed including: Agent Number and Agent Name.

| 🐣 View agent        |        |                 |                  |
|---------------------|--------|-----------------|------------------|
| Edit Delete Cancel  |        |                 | * Required field |
| Agent Number: * 100 | Name:* | Reynaldo Gaibor |                  |

To delete an agent, click on the remove button. You can also modify the data of the agent with the edit button. Data able to be changed include: Name and Password.

| 😤 Edit agent    | "Reynaldo Gaibor" |                    |                  |
|-----------------|-------------------|--------------------|------------------|
| Apply changes   | Cancel            |                    | * Required field |
| Agent Number: * | 100               | Name: *            | Reynaldo Gaibor  |
| Password: *     | ***               | Retype password: * | ***              |

# 1.4. Forms

This window allows the creation of forms, which are created with the objective of collecting data to run a campaign and make calls from the agent console. In this menu, there are two options Form List and Form Designer.

#### A) Form List

Displays list of existing forms, with an option to preview them before they are used in a live campaign. (See Table: 3 for a description of options):

| Form Designer | Form List                    |                              |                      |                      |  |
|---------------|------------------------------|------------------------------|----------------------|----------------------|--|
| Form List     |                              |                              |                      |                      |  |
|               | Formularios                  |                              |                      | Estado Active        |  |
|               |                              | ∣∕″ Start                    | Previous (1 - 1 c    | f 1) Next  > End  >  |  |
|               | Name                         | Description                  | Status               | Options              |  |
|               | Recolección de datos básicos | Recolección de datos básicos | Active               | Preview              |  |
|               |                              | ∕∕/ Start                    | / Previous (1 - 1 c) | f 1) Next  > End  >> |  |

| Table: 3    |                                        |  |
|-------------|----------------------------------------|--|
| Name        | Name of Form                           |  |
| Description | Description of Form                    |  |
| State       | State of Form: Active / Inactive       |  |
| Options     | Preview: Graphical display of the form |  |

*For preview of forms:* Clicking on preview will provide a graphical layout which displays the name, description, and fields in a form. It is important to note that this option does not allow you to enter any data.

| Name:     | Recolección de datos básicos | Description: | Recolección de datos básicos |
|-----------|------------------------------|--------------|------------------------------|
| 1. Nombre |                              |              |                              |

# B) Form Designer

Like previous options (See Table: 4 for a description of options):

| Form Designer | Form Designer                |                              |                    |                      |
|---------------|------------------------------|------------------------------|--------------------|----------------------|
| Form List     | Create New Form              |                              | Estad              | do Todos 💌           |
|               |                              | ·                            |                    | f 2) Next  > End  >> |
|               | Name                         | Description                  | Status             | Options              |
|               | Recolección de datos básicos | Recolección de datos básicos | Active             | View                 |
|               | Form 1                       | NN                           | Inactive           | Activate             |
|               |                              | 11/2 Start                   | Previous (1 - 2 of | f 2) Next  > End  >> |

Table: 4

| Name        | Name of Form                                                                                                    |
|-------------|----------------------------------------------------------------------------------------------------|
| Description | Description of Form                                                                                                    |
| State       | State of Form: Active / Inactive                                                                                                    |
| Options     | <u>View</u> : Text display of the fields which hold the<br>form data. The form can be: Edited, De-<br>activated, Deleted.<br><u>Activate</u> : Activates forms whose status is<br>inactive. |

#### To add a new Form:

You must begin by clicking on Create New Form. It will show a screen that should look similar to the one displayed below. (See Table: 5 for a description of options):

Fields are added with the section titled New Field. You must complete the field options and then click on Add Field. (**See Table: 5** for a description of options):

Note: The form will only contain fields that have been specified.

**Note:** If you select Type List, the possible options are indicated by separating options with a comma.

| New Form Save Cancel |              | * Required field |
|----------------------|--------------|------------------|
| Name:                | Description: |                  |
| New Field Add Field  |              |                  |
| Field Name:          | Order: •     |                  |
| Type: * Type Label   |              |                  |

#### Table: 5

| Name          | Name that identifies form                                                                                          |
|---------------|----------------------------------------------------------------------------------------------------|
| Description   | A short description to indicate why the form was created                                                           |
| Name of field | Name of field                                                                                                    |
| Order         | Order of fields                                                                                                    |
| Туре          | Type Label- LabelType Text- Text BoxType List- Combo BoxType Date- Field type dateType Text Area- Entering of text |

# View, Edit and Delete:

When clicking on the view button, this will lead you to a screen where form data is displayed including: Field Order, Field Name, Field Type and Field Values.

| 📄 Vie | ew Form                      |                             |                 |
|-------|------------------------------|-----------------------------|-----------------|
| Edit  | Desactivate Delete Cancel    |                             |                 |
| Name: | Recolección de datos básicos | Description: Recolección de | e datos básicos |
| Order | Field Name                   | Туре                        | Values          |
| 1     | 1. Nombre del propietario    | Text                        |                 |

Using the buttons at the top of the view form section you're able to: Edit, Deactivate, and Delete the form currently being viewed. Clicking the edit button allows changing the form name and description, as well as adding, editing and deleting previously defined fields.

| Edit Form "Recolección de datos básicos"     Apply changes     Cancel |                             |                 |
|-----------------------------------------------------------------------|-----------------------------|-----------------|
| Name: Recolección de datos básicos<br>•                               | Description: Recolección de | e datos básicos |
| New Field Add Field                                                   | Order: *                    |                 |
| Type: * Type Label                                                    |                             |                 |
| Delete Order Field Name                                               | Type Values                 | Options         |
| 1 1. Nombre del propietario                                           | Text                        | Edit            |

# 1.5. Campaigns

This section is used to create what is known as outbound campaigns, which is information that generates a series of calls automatically to telephone numbers that are uploaded in a CSV file.

#### A) Campaigns List

This area shows all outbound campaigns that have been created in the system. The data is displayed in the form of columns (**See Table: 6** for a description of options):

| E Car     | npaigns L  | .ist       |            |          |         |        |       |                 |              |           |                           |
|-----------|------------|------------|------------|----------|---------|--------|-------|-----------------|--------------|-----------|---------------------------|
| Create    | e New Camp | aign       |            |          |         |        |       |                 |              |           | Estado All 🗾              |
|           |            |            |            |          |         |        | _     |                 |              |           | 1 - 2 of 2) Next ▷ End ▷\ |
| Name      | Start Date | Start Time | End Date   | Time end | Retries | Trunk  | Queue | Completed calls | Average time | Status    | Options                   |
| Campaña 1 | 2008-02-01 | 15:23:00   | 2008-02-29 | 15:23:00 | 2       | ZAP/g0 | 7000  |                 |              | Active    | View CSV Data             |
| Campaña 2 | 2008-02-05 | 15:26:00   | 2008-02-14 | 15:26:00 | 3       | ZAP/g0 | 200   |                 |              | Inactive  | Activate View CSV Data    |
|           |            |            |            |          |         |        |       |                 | Start / F    | revious ( | 1 - 2 of 2) Next 🗅 End 🕅  |

Table: 6

| Name       | Name of Campaign            |
|------------|-----------------------------|
| Start Date | Date of Campaign Initiation |
| Start Time | Campaign Start Time         |
| End Date   | Date of Campaign Completion |
| Time End   | Campaign End Time           |

| Retries         | Number of Attempts to Made to Each Number                                                                                                    |
|-----------------|----------------------------------------------------------------------------------------------------|
| Trunk           | Outgoing Call Path Used During Campaign                                                                                                    |
| Queue           | Queue Used During Campaign                                                                                                    |
| Completed Calls | Number of Calls Completed                                                                                                    |
| Average Time    | Average Duration of Calls                                                                                                    |
| State           | State of Campaign: Active / Inactive                                                                                                    |
| Options         | <u>View</u> : Details of the campaign. In addition, the outgoing campaign can be Edited, Disabled, or Removed.<br><u>Activate</u> : Activate campaign whose status is inactive.<br>CSV Data: Data in CSV format of the form |
|                 | collected in the respective campaign.                                                                                                    |

# B) New Campaign

From this screen we are going to specify all the necessary data for the creation of a campaign. Take into account that this data is important to the generation of outbound calls. (See Table: 7 for a description of options):

| Save Cancel            | * Required fie                                                                                                    |
|------------------------|----------------------------------------------------------------------------------------------------|
| Name: *                |                                                                                                    |
| Start Date: *          |                                                                                                    |
| End Date: *            |                                                                                                    |
| Form: *                | Recolección de datos básicos                                                                                                    |
| Trunk: *               | ZAP/g0                                                                                                    |
| Context: *             | from-internal                                                                                                    |
| Queue:*                | 200 Recepcion                                                                                                    |
| Retries: *             |                                                                                                    |
| Archivo de Llamadas: * | Examinar                                                                                                    |
| Seript: *              | [Style]       ▼       [Font]       ▼       [Stze]       ▼         B       I       U       E       E       I       II       II         Image: Style       Image: Style       Image: Styl |

| Table: 7         |                                                                                                    |  |  |  |
|------------------|----------------------------------------------------------------------------------------------------|--|--|--|
| Name             | Name of Campaign                                                                                                    |  |  |  |
| Start Date       | Date of Campaign Initiation                                                                                                    |  |  |  |
| End Date         | Date of Campaign Completion                                                                                                    |  |  |  |
| Form             | Forms used to collect data through Campaign                                                                                                    |  |  |  |
| Trunk            | Outgoing Call Path Used During Campaign                                                                                                    |  |  |  |
| Context          | Context Used Campaign, Default: frominternal                                                                                                    |  |  |  |
| Queue            | Queue created in IVR of the agents that make calls and are assigned to carry out campaign                                                                                                    |  |  |  |
| Retries          | Number of Attempts Made to Each Number                                                                                                    |  |  |  |
| Archive of Calls | CSV File that contains phone numbers and data used during campaign. See Examples                                                                                                    |  |  |  |
| Script           | A message or script used by agents during the<br>course of a call that servers as a guide, such<br>as a greeting or other information that is<br>needed on a repetitive basis during the<br>campaign |  |  |  |

<u>Archive of Calls</u>: This file will be used to place calls; marked by the call center module to conduct a campaign. It is also possible to specify additional data such as name, address, region, industry, etc..., using additional columns.

### Restrictions on the file:

- -- Must be in CSV format.
- -- The first column must be the phone number.
- -- If using column headers they must be in the first row and start with a comma (,).

Note: The telephone number, will not have any starting (,) commas, the other fields will be separated (,) by commas. (See Examples below)

#### Basic File Format Example

| 💰 [Docu         | mento i        | nuevo]                | [modific | ado] | - KEdit              |       |
|-----------------|----------------|-----------------------|----------|------|----------------------|-------|
| <u>A</u> rchivo | <u>E</u> ditar | <u>I</u> r <u>H</u> e | erramien | tas  | <u>P</u> referencias | Ayuda |
| i 🛃 📂           | 🔒 🧧            | 3 🔊                   | 99       | Ę)   |                      |       |
| 2893894         |                |                       |          |      |                      |       |
| 2892189         |                |                       |          |      |                      |       |
| 2231658         |                |                       |          |      |                      |       |
| 2447370         |                |                       |          |      |                      |       |
| 2244665         |                |                       |          |      |                      |       |
| 2213805         |                |                       |          |      |                      |       |
| 2568956         |                |                       |          |      |                      |       |
| 2568954         |                |                       |          |      |                      |       |
| 2568956         |                |                       |          |      |                      |       |
| 2445885         |                |                       |          |      |                      |       |
| 2158977         |                |                       |          |      |                      |       |
| 2564152         |                |                       |          |      |                      |       |
| 2123698         |                |                       |          |      |                      |       |
| 2787966         |                |                       |          |      |                      |       |
| 2235987         |                |                       |          |      |                      |       |
| 2568878         |                |                       |          |      |                      |       |
|                 |                |                       | 11       | ٧S   | Línea: 16 Col:       | 8     |

#### Advanced File Format Example

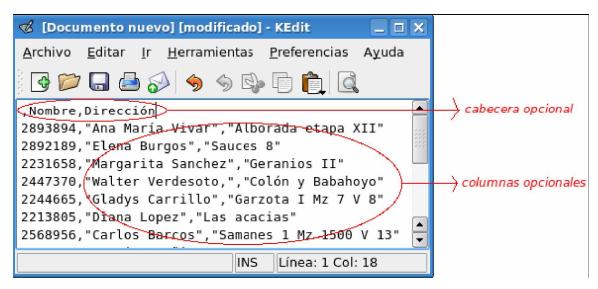

<u>View, Edit and Delete</u> When clicking on the view button, this will lead you to a screen where Campaign data is displayed. To edit, remove or disable a campaign use the buttons at the top of view campaign. The data that can be changed are: Name, Start Date, End Date, Form, Trunk, Context, Queue, Retries, and Script.

| 📄 View Campaign       |                                                                                                    |
|-----------------------|----------------------------------------------------------------------------------------------------|
| Edit Desactivate Dele | ete Cancel                                                                                                    |
| Name: *               | Campaña 1                                                                                                    |
| Start Date: *         | 01 Feb 2008 15:23                                                                                                    |
| End Date: *           | 29 Feb 2008 15:23                                                                                                    |
| Form: *               | Recolección de datos básicos                                                                                                    |
| Trunk: *              | ZAP/g0                                                                                                    |
| Context: *            | from-internal                                                                                                    |
| Queue: *              | 7000 Ventas                                                                                                    |
| Retries: *            | 2                                                                                                    |
| Script: *             | Buenos Dias,<br>La Cuesta que usted                                                                                                    |
| Edit Campaign "Cancel | ampaña 1"                                                                                                    |
| Name: *               | Campaña 1                                                                                                    |
| Start Date: *         | 01 Feb 2008 15:23                                                                                                    |
| End Date: *           | 29 Feb 2008 15:23                                                                                                    |
| Form: *               | Recolección de datos básicos                                                                                                    |
| Trunk: *              | ZAP/g0                                                                                                    |
| Context: *            | from-internal                                                                                                    |
| Queue: *              | 7000 Ventas                                                                                                    |
| Retries: *            | 2                                                                                                    |
| Script: *             | Istyle]     Ifont]     Isize]       B     I     I     I       B     I     I     I       I     I     I     I       I |

## 1.6. Queue

Queues are designed for receiving calls in a call center. They allow monitoring of calls received by an agent and help to determine if a call was connected successfully or failed to be received.

#### A) Queue List

Displays list of the Incoming Calls, (See Table: 8 for a description of options):

| 📃 Queue List  |          |                                              |
|---------------|----------|----------------------------------------------|
| Select Que ue |          | Status All                                   |
|               |          | ≤ Start < Previous (1 - 2 of 2) Next ▷ End ▷ |
| Name Queue    | Status   | Options                                      |
| 8000          | Active   | View                                         |
| 791           | Inactive | Activate                                     |
|               |          | 🖉 Start 🧹 Previous (1 - 2 of 2) Next 🗅 End 🕅 |

Table: 8

| Queue   | Number of the Queue                                                                                                    |
|---------|----------------------------------------------------------------------------------------------------|
| Status  | Status of Queue: Active / Inactive                                                                                                    |
| Options | <u>View</u> : Displays information of the queue, such<br>as: Script; detailing what message is being<br>used by the agents. The selected queue may<br>be; Edited or De-Activated<br><u>Activate</u> : Activate queue whose status is<br>inactive. |

#### B) Select Queue

To select a queue, click the Select Queue button. This displays a form which will have the following fields, (See Table: 9 for a description of options):

| 📄 Select Queu   | Select Queue                    |  |  |
|-----------------|---------------------------------|--|--|
| Save Cancel     |                                 |  |  |
| Select Queue: * | 200 Recepcion                   |  |  |
|                 | [Style] [Font] [Size] V         |  |  |
|                 | B / U 手 吾 吾 一 扫 註 律 律 🛆 🔌 🐘 🚳 🗔 |  |  |
|                 |                                 |  |  |
|                 |                                 |  |  |
| Script: *       |                                 |  |  |
|                 |                                 |  |  |
|                 |                                 |  |  |
|                 |                                 |  |  |

#### Table: 9

| Select a Queue | Select a Queue             |
|----------------|----------------------------|
| Script         | Message displayed to Agent |

### View, Edit and Delete

Selecting view, will lead to a screen displaying data from the queue.

| View Queue              |                          |  |  |  |
|-------------------------|--------------------------|--|--|--|
| Edit Desactivate Cancel |                          |  |  |  |
| Queue : *               | 8000                     |  |  |  |
| Script: *               | Buenos Dias<br>Le Saluda |  |  |  |
|                         |                          |  |  |  |

To remove a queue, select the delete button. You can also modify the data for the queue by clicking the edit button, which allows modification of the agent script.

| Edit G    |                                                                                                    |  |
|-----------|----------------------------------------------------------------------------------------------------|--|
| Queue : * | 8000                                                                                                    |  |
| Script: * | [Style]     ▼     [Font]     ▼     [Size]     ▼       B     I     I     I     I     I     I       Buenos Dias     Le Saluda     I     I     I     I |  |

# 1.7. Break Administration

The option "Break Administration", allows us to create moments of predefined times in which the agents or receptionist will not receive calls; Example: An agent lunch break, by identifying a standard time for this break, it will help determine the productivity of agents and recognize what times the agent was absent from the call center.

#### A) List Breaks

Break lists will be displayed, with the following data (See Table: 10 for a description of options):

| E Breaks List                                     |                                                                                      |                                                                                                    |  |
|---------------------------------------------------|--------------------------------------------------------------------------------------|----------------------------------------------------------------------------------------------------|--|
| eak                                               |                                                                                      |                                                                                                    |  |
|                                                   | 区 Start / Previous (1 - 4                                                            | of 4) Next  > End  >                                                                                                    |  |
| Description                                       | Status                                                                               | Options                                                                                                    |  |
| Reunión sin ser planificada con Mardos Superiores | Active                                                                               | View                                                                                                    |  |
| Tiempo de 30 min                                  | Active                                                                               | View                                                                                                    |  |
| Reunión previamente planificada.                  | Inactive                                                                             | Activate                                                                                                    |  |
|                                                   | Description<br>Reunión sin ser planificada con Mardos Superiores<br>Tiempo de 30 min | Market     Market     Market |  |

Table: 10

| Name        | Break Name                                                                                                    |
|-------------|----------------------------------------------------------------------------------------------------|
| Description | Brief Description of the Break                                                                                                    |
| Status      | Status of Break: Active / Inactive                                                                                                    |
| Options     | <u>View</u> : Displays information of the break. The break may be: Edited or De-Activated <u>Activate</u> : Activate break whose status is inactive. |

#### B) Insert new Break

To create a break, click on "Create New Break". This displays a form which includes the following fields (**See Table: 11** for a description of options):

| 📄 New Break    |                      |
|----------------|----------------------|
| Save Cancel    | <br>* Required field |
| Name: *        |                      |
| Description: * |                      |

Table: 11

| Name        | Break Name                     |
|-------------|--------------------------------|
| Description | Brief Description of the Break |

#### View, Edit and Delete

When selecting "view", this displays the break information.

| Edit   | Desactivate | Cancel                                            |  |
|--------|-------------|---------------------------------------------------|--|
| Name   | •           | Administración                                    |  |
| Descri | ption: *    | Reunión sin ser planificada con Mandos Superiores |  |

To disable a break, click "Disable". You can also modify the data by clicking on the break "Edit" button. Data able to be changed is: Name and Description.

| 🚔 Edit Break "Administración" |                                                      |  |
|-------------------------------|------------------------------------------------------|--|
| Apply changes Cancel          |                                                      |  |
| Name: *                       | Administración                                       |  |
| Description: *                | Reunión sin ser planificada con<br>Mandos Superiores |  |

# 1.8. Agent Console

The "Agent Console" provides agents the ability to conduct a Telephone Campaign (Default is surveys to telephone numbers), by an agent of the call center. Agents will receive calls from telephone numbers by entering the queue specified in the option "incoming calls". To enter "Agent Console", you must enter the "Agents Numbers" who have been allocated, as well as, the extensions to be used for conducting the campaign. Data may be collected utilizing pre-designed forms. It is extremely important to remember that an agent must "Close Meeting" at the end of their time in call center; due to recording; the duration of agent activity while conducting a campaign could allow errors in the reports.

#### A) Income Agent Console.

You will see the following Interface (See Table: 12 for a description of options):

| » Bienvenido a la consola de agente                        |  |  |
|------------------------------------------------------------|--|--|
| Por favor ingrese su número de agente y la extensión       |  |  |
| Número de Agente:<br>Extensión: No extension 💌<br>Ingresar |  |  |

Table: 12

| Agent Number | Agent Number                                          |
|--------------|-------------------------------------------------------|
| Extension    | Select the extension to receive or conduct calls with |

#### **B)** Agent Console

After entering the agent console, wait a few seconds while active campaigns are determined, if any campaigns are active, an agent will begin conducting calls to the numbers provided earlier in the creation of the campaign.

| No hay Ila | mada entrante                   |                                  | 00:15:41     |
|------------|---------------------------------|----------------------------------|--------------|
| Colgan     | Llamada Script Formularia       | Agente: Luis Carrion             | Número: 502- |
| Break      |                                 |                                  |              |
| Transfer   |                                 |                                  |              |
| Vtiger     |                                 |                                  |              |
| Cerrar Se  |                                 |                                  |              |
|            |                                 |                                  |              |
|            |                                 |                                  |              |
|            | Elastix is icensed under GPL by | PaloSanto Solutions, 2006, 2007. |              |

#### C) Calls

Calls are made to numbers that were submitted in section "1.5. Campaigns". The information displayed will vary based on the data provided: if using the basic file format of calls, only the number being dialed is shown; if using an advanced file format the number, name, address, etc. will be shown, see end of section "1.5. Campaigns" for details.

| Calling            |                                                                                        |                         | 00:00:27     |
|--------------------|----------------------------------------------------------------------------------------|-------------------------|--------------|
| Colgar             | Llamada Script Formulario 1<br>Número: 022371095<br>Nombre: GARCIA TAPIA RAQUEL ALICIA | Agente: MARTINEZ GERMAN | Número: 5007 |
| Break<br>Transferi | 0: GARCIA TAPIA RAQUEL ALICIA<br>1: TUMBACO BARRIO RUMIHUAYCO CALLE GUAYAQUIL DIAGO    | NAL IGLESIA BUEN PASTOR |              |
| Vtiger             |                                                                                        |                         |              |
| Cerrar Se          |                                                                                        |                         |              |
|                    |                                                                                        |                         |              |

Elastix is licensed under GPL by PaloSanto Solutions. 2006, 2007.

As you can see call center is making a call to the number shown in the screen above, also notice the additional information that was entered into the call file is displayed.

#### D) Script

Provides steps or information for the agent to follow during the campaign; example: Hi, my name is (agent name) thank you for taking the time...... Etc. The script will depend on the type of campaign being conducted.

| Calling   |                                                                                                    |                                         |                                              | 00:00:44           |
|-----------|----------------------------------------------------------------------------------------------------|-----------------------------------------|----------------------------------------------|--------------------|
|           | Llamada Script Formularia 1<br>Número: 022370983<br>Nombre: MAYA RIVADENEIR                                                                                                    | A EDUARDO GERMANICO                     | Agente: MARTINEZ GERMAN                      | Número: 5007       |
| Break     | Formulario                                                                                                    | Troussta Cambaya 🕅                      |                                              |                    |
| Transferi | Por favor ingrese la información                                                                                                    |                                         |                                              |                    |
| Vtiger    | Guardar                                                                                                    |                                         |                                              |                    |
| Cerrar Se | 1.4 Dentro del hogar<br>que tors la persona<br>que torna la decisión de<br>compra de equipos o<br>sumnistro de<br>computación?<br>2.5 es otro indicar cual<br>et?<br>Instrucción: Si el encuestado | ♥<br>o no es la persona que toma las de | cisiones solicitar que comunique con el mism | io, si no se logra |
|           | 3.4En que es lo que se<br>fija para acudir a un<br>local de venta de<br>equipos de<br>computación?                                                                                                 | comunicar terminar la enc               | uesta aplicar despedida                      |                    |
|           | 4.LEsta conforme con la<br>calidad de los equipos<br>de computación que<br>adquierro?                                                                                                    |                                         |                                              |                    |
|           | 5.clindiqueme por que?.                                                                                                    | - 1                                     |                                              |                    |
|           | 6.451 una nueva tenda<br>de equipos y suministro<br>de computación abriera<br>un tecal, donde<br>prefensa que este<br>ubicido?                                                                     |                                         |                                              |                    |

#### E) Form

Choose a form from the drop down list when the call has successfully connected, which allows collecting information from the contact you're attempting to reach.

#### F) Agent Console Buttons

| Colgar    | <u>Hang-Up</u> : To cancel a call that has been completed.                                                                                                    |
|-----------|----------------------------------------------------------------------------------------------------|
| Break     | Break: To take a break from calls that are being made in a campaign.                                                                                                    |
| Transferi | Transfer: To transfer the call to an extension.                                                                                                    |
| Vtiger    | Vtiger: It shows the link Vtiger CRM integrated ELASTIX                                                                                                    |
| Cerrar Se | <u>Logout</u> : It is very important to logout, at the end<br>of the campaign, or leaving agent console for<br>any reason. If the agent forgets to logout the<br>administrator of the agents will need to<br>disconnect them. |

# 1.9. Reports

#### A) Break Report

Displays information relating to the time in which an agent or receptionist has not been, making or receiving calls due to a break. This Information is organized by agent number.

| Start D   | Date: * 17 Feb 2008           | End      | Date: * 17 Feb 200 | 08             |                    | Find        |
|-----------|-------------------------------|----------|--------------------|----------------|--------------------|-------------|
| Export    |                               |          |                    | // Start / Pre | vious (1 - 4 of 4) | Next  > End |
| No. Agent | Agent Name                    | Hold     | Administración     | Lunch          | Reunión            | Total       |
| 100       | Reynaldo Gaibor               | 00:00:00 | 00:00:00           | 00:00:00       | 00:00:00           | 00:00:00    |
| 101       | Jorge Fonseca                 | 00:00:00 | 00:00:00           | 00:00:00       | 00:00:00           | 00:00:00    |
| 02        | Henry Guerra                  | 00:00:00 | 00:00:00           | 00:00:00       | 00:00:00           | 00:00:00    |
| 1001      | Carlos Fernando Barcos Sinche | 00:00:00 | 00:00:00           | 00:00:00       | 00:00:00           | 00:00:00    |
| Total     |                               | 00:00:00 | 00:00:00           | 00:00:00       | 00:00:00           |             |

The report can change depending on the filtered values. Start by selecting a start date or end date. A report will be generated with the following fields (Export file in CSV, fields are separated by commas **See Table: 13** for a description of options):

| Table: | 13 |
|--------|----|
|--------|----|

| Start Date                           | Filter Break Start Dates                             |
|--------------------------------------|------------------------------------------------------|
| End Date                             | Filter Break End Dates                               |
| Export                               | Export CSV List of Filtered Breaks                   |
| Agent Number                         | Number of the Agent                                  |
| Agent Name                           | Name of the Agent                                    |
| Hold                                 | Default Break Time                                   |
| Administration,<br>Lunch,<br>Meeting | Samples of Break Times (See Break<br>Administration) |
| Total                                | Total break time taken by agent                      |

### **B) Call Details**

Display information in detail of the calls received (Inbound) and made (Outbound) through Call center. Entering the range of dates which you want to see the details of, allows you to identifying the status of a call received or completed, the duration of a call, and etc, **(See Table: 14** for a description of options):

|              | Start Date: *<br>Column: | 17 Feb 20   | 07 <b></b> |            |          | End D    | ate: •           | 17 Feb 2008 |         |            | Filter    |         |
|--------------|--------------------------|-------------|------------|------------|----------|----------|------------------|-------------|---------|------------|-----------|---------|
| 🕈 Expo       | Column:                  | No. Agent 💌 |            |            |          |          |                  | 11/ Start   | Previ   | ous (1 - 6 | of6) Next |         |
| No.<br>Agent | Agent                    | Start Date  | Start Time | End Date   | End Time | Duration | Duration<br>Wait | Queue       |         |            | Transfer  |         |
| 100          | Reynaldo<br>Gaibor       | 2007-12-19  | 11:21:22   | 2007-12-19 | 11:24:43 | 00:03:21 | 00:00:00         | 8000        | Inbound |            |           | Success |
| 100          | Reynaldo<br>Gaibor       | 2007-12-19  | 11:25:21   | 2007-12-19 | 11:25:41 | 00:00:20 | 00:00:00         | 8000        | Inbound |            | 702       | Success |
| 100          | Reynaldo<br>Gaibor       | 2007-12-19  | 11:26:39   | 2007-12-19 | 11:27:07 | 00:00:28 | 00:00:00         | 8000        | Inbound |            | 702       | Success |
| 100          | Reynaldo<br>Gaibor       | 2007-12-19  | 11:47:56   | 2007-12-19 | 11:48:58 | 00:01:02 | 00:00:00         | 8000        | Inbound |            | 704       | Success |
| 00           | Reynaldo<br>Gaibor       | 2007-12-19  | 12:02:54   | 2007-12-19 | 12:03:04 | 00:00:10 | 00:00:00         | 8000        | Inbound |            | 704       | Success |
| 00           | Reynaldo<br>Galbor       | 2007-12-19  | 12:09:15   | 2007-12-19 | 12:09:36 | 00:00:21 | 00:00:00         | 8000        | Inbound |            | 7.0       | Success |
| Fotal        |                          |             |            |            |          | 00:05:42 |                  |             |         |            |           |         |

Table: 14

| Start Date   | Filter Call Start Dates                                                 |  |  |  |  |  |  |  |
|--------------|-------------------------------------------------------------------------|--|--|--|--|--|--|--|
| End Date     | Filter Call End Dates                                                   |  |  |  |  |  |  |  |
| Column       | Enter Column: Agent No.<br>Queue<br>Type (Inbound – Outbound)<br>Number |  |  |  |  |  |  |  |
| Column       | Enter Column: Agent No.<br>Queue<br>Type (Inbound – Outbound)<br>Number |  |  |  |  |  |  |  |
| Export       | Export CSV List of Filtered Calls                                       |  |  |  |  |  |  |  |
| Agent Number | Number of the Agent                                                     |  |  |  |  |  |  |  |
| Agent Name   | Name of the Agent                                                       |  |  |  |  |  |  |  |
| Duration     | Total Time of call                                                      |  |  |  |  |  |  |  |
| Wait         | Duration Before Connection                                              |  |  |  |  |  |  |  |
| Туре         | Inbound - Outbound                                                      |  |  |  |  |  |  |  |
| Phone        | Telephone Number                                                        |  |  |  |  |  |  |  |
| Transfer     | Extension call was transferred to                                       |  |  |  |  |  |  |  |
| Status       | Call was completed Successfully                                         |  |  |  |  |  |  |  |

### C) Calls by Time

This displays information on calls received or called hourly identified by queue. It details the number of calls made in each hour (24 hours) displayed by each queue. The total number of calls are filtered by the dates selected **(See Table: 15** for a description of options):

|                | Calls    | per ho   | ur     |         |       |       |       |          |       |        |       |       |       |       |       |       |       |       |       |         |        |           |         |        |                |
|----------------|----------|----------|--------|---------|-------|-------|-------|----------|-------|--------|-------|-------|-------|-------|-------|-------|-------|-------|-------|---------|--------|-----------|---------|--------|----------------|
|                |          |          |        |         |       |       |       |          |       |        |       |       |       |       |       |       |       |       |       |         |        |           |         |        |                |
| Fee            | cha de l | Inicio * | 1      | 7 Feb 2 | 007   |       | Fecl  | na Fin * |       | 17 Feb | 2008  |       |       |       |       |       |       |       |       |         |        |           |         |        |                |
| Туј            | be       |          | Ingoir | ig 🔽    | ĺ     |       | Stat  | 1S       | Toda  | 15     | -     |       | Find  | k     |       |       |       |       |       |         |        |           |         |        |                |
| r <u>≯ Exp</u> | ort      |          |        |         |       |       |       |          |       |        |       |       |       |       |       |       |       |       | ŧ     | 🗥 Start | < Prev | ious (1 · | 2 of 2) | Next ト | End M          |
| Queue          | 00:00    | 01:00    | 02:00  | 03:00   | 04:00 | 05:00 | 06:00 | 07:00    | 08:00 | 09:00  | 10:00 | 11:00 | 12:00 | 13:00 | 14:00 | 15:00 | 16:00 | 17:00 | 18:00 | 19:00   | 20:00  | 21:00     | 22:00   | 23:00  | Total<br>Calls |
| 791            |          |          |        |         |       |       |       |          |       |        |       |       |       |       | 2     |       |       |       |       |         |        |           |         |        | 15             |
| 8000           |          |          |        |         |       |       |       |          |       |        |       | 4     | Э     | 3     | 3     |       |       |       |       |         |        |           |         |        | 15             |
| Total          | 0        | 0        | 0      | 0       | 0     | 0     | 0     | 0        | 0     | 0      | 0     | 4     | 3     | 3     | 5     | 0     | 0     | 0     | 0     | 0       | 0      | 0         | 0       | 0      | 30             |
|                |          |          |        |         |       |       |       |          |       |        |       |       |       |       |       |       |       |       |       | Start   | < Prev | ious (1 - | 2 of 2) | Next   | End N          |

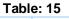

| Start Date       | Filter Call Start Dates           |
|------------------|-----------------------------------|
| End Date         | Filter Call End Dates             |
| Туре             | Incoming / Outgoing               |
| Status           | All / Successful / Abandoned      |
| Export           | Export CSV List of Filtered Calls |
| Queue            | Number of the Queue               |
| 1:00 / 2:00/ etc | Total Calls Per Hour              |
| Total            | Total Calls Per 24 Hours          |

### D) Incoming Calls

Display information on the number of calls received, organized by queue showing the total number of calls Successful, Abandoned, Monitoring, Active, and Hold Time (See Table: 16 for a description of options):

|        |               |             |                   |              |                          | 1         |
|--------|---------------|-------------|-------------------|--------------|--------------------------|-----------|
| Date   | Init:* 17 Feb | 2007        | Date End:* 17 Feb | 2008         | Find                     |           |
| Export |               |             |                   | // Start / P | revious (1 - 1 of 1) Nex | t Ի End ի |
| Queue  | Successful    | Abandonated | Order Monitoring  | Active       | Hold Time                |           |
| aueue  |               |             |                   |              |                          |           |
| 8000   | 9             | 4           | 0                 | 0            | 00:00:50                 | 13        |

Table: 16

| Start Date | Filter Call Start Dates           |
|------------|-----------------------------------|
| End Date   | Filter Call End Dates             |
| Export     | Export CSV List of Filtered Calls |
| Queue      | Number of the Queue               |
| Successful | Number of Successful Calls        |
| Abandoned  | Number of Abandoned Calls         |
| Monitoring | Number of Monitored Calls         |
| Active     | Number of Active Calls            |
| Hold Time  | Number of Calls on Hold           |

#### E) Calls per Agent

This screen displays information on the number of calls received (Inbound) or made (Outbound) by an agent. This help to generate an agents calling activities with respect to duration, average call, and longest call **(See Table: 17** for a description of options):

| 🗞 Calls                    | per Agent           |         |       |                |           |               |                      |
|----------------------------|---------------------|---------|-------|----------------|-----------|---------------|----------------------|
| Start                      | Date: * 17 Feb 20   | 07      |       | End Date: *    | 17 Feb 20 | 08            |                      |
| c                          | Column: No. Agent 💌 |         |       |                |           |               | Query                |
| с                          | Column: No. Agent 🗾 |         |       |                |           |               |                      |
| <u> <del>■</del>Export</u> |                     |         |       |                | ∕∕ Start  | Previous (1 - | 3 of 3) Next ∣ End ∣ |
| No. Agent                  | Agent               | Туре    | Queue | Calls answered | Duration  | Average       | Call longest         |
| 100                        | Reynaldo Gaibor     | Inbound | 8000  | 6              | 00:05:42  | 00:00:57      | 00:03:21             |
| 101                        | Jorge Fonseca       | Inbound | 8000  | 2              | 00:00:09  | 00:00:04      | 00:00:09             |
| 102                        | Henry Guerra        | Inbound | 8000  | 1              | 00:00:16  | 00:00:16      | 00:00:16             |
|                            |                     |         |       |                |           |               |                      |

| Start Date | Filter Call Start Dates                                       |
|------------|---------------------------------------------------------------|
| End Date   | Filter Call End Dates                                         |
| Column     | Enter Column: Agent No.<br>Queue<br>Type (Inbound – Outbound) |

| Column         | Enter Column: Agent No.<br>Queue<br>Type (Inbound – Outbound) |
|----------------|---------------------------------------------------------------|
| Export         | Export CSV List of Filtered Calls                             |
| Agent Number   | Number of the Agent                                           |
| Agent Name     | Name of the Agent                                             |
| Туре           | Inbound - Outbound                                            |
| Queue          | Number of the Queue                                           |
| Calls Answered | Total Calls Answered by agent                                 |
| Duration       | Total duration of calls                                       |
| Average        | Average duration of calls                                     |
| Longest Call   | Longest Call Made                                             |

# E) Hold Time

Display information of calls in a range including both, called and received, in addition to the total waiting time, average wait time, longest wait time, as well as the total number of calls for that queue. The time ranges are shown in Seconds (See Table: 18 for a description of options):

| Hold Time                                     |        |         |         |         |         |         |      |                            |                         |                     |
|-----------------------------------------------|--------|---------|---------|---------|---------|---------|------|----------------------------|-------------------------|---------------------|
| Date Init* 17 Feb 2007 Date End * 17 Feb 2008 |        |         |         |         |         |         |      |                            |                         |                     |
| Тур                                           | e      | Ingoing | •       |         | Stati   | us      | All  | Find                       |                         |                     |
| <mark>⇔</mark> Expo                           | ort    |         |         |         |         |         |      | ~~ Sta                     | art 🧹 Previous (1 - 2 o | f 2) Next 🗅 End 🕅   |
| Queue                                         | 0 - 10 | 11 - 20 | 21 - 30 | 31 - 40 | 41 - 50 | 51 - 60 | 61 > | Tiempo Promedio Espera(Seg | g) Espera Mayor(se      | eg) Total Calls     |
| 791                                           | 0      | 0       | 0       | 0       | 1       | 0       | 1    | 120                        | 191                     | 2                   |
| 8000                                          | 11     | 2       | 0       | 0       | 0       | 0       | 0    | 4                          | 16                      | 13                  |
| Total                                         | 11     | 2       | 0       | 0       | 1       | 0       | 1    | 124                        | 191                     | 15                  |
|                                               |        |         |         |         |         |         |      | <sup>///</sup> Sta         | art 🧹 Previous (1 - 2 o | f 2) Next ▷ End \\\ |

Table: 18

| Start Date | Filter Call Start Dates      |
|------------|------------------------------|
| End Date   | Filter Call End Dates        |
| Туре       | Incoming /Outgoing           |
| Status     | All / Successful / Abandoned |

| Export            | Export CSV List of Filtered Calls          |
|-------------------|--------------------------------------------|
| Queue             | Number of the Queue                        |
| 0-10, 11-20       | Seconds call waited before it was answered |
| Average Wait Time | Seconds call waited before it was answered |
| Longest Wait Time | Seconds call waited before it was answered |
| Total Calls       | Total Number of Calls                      |

F) Time Login - Logout
This provides information of an agents activity in the "agent" console, from the time they entered until the time they logged out, measuring the efficiency of the agent (See Table: 19 for a description of options):

| Date Init* 19 Dec 2007 III Date End* 19 Dec 2007 IIII Type Detallado I Find |                 |                     |                     |             |               |                     |             |
|-----------------------------------------------------------------------------|-----------------|---------------------|---------------------|-------------|---------------|---------------------|-------------|
| et Expo                                                                     | ort             |                     |                     |             |               | s (1 - 26 of 26) Ne | ext ⊵ End ⊵ |
| Agent                                                                       | Name            | Login               | Logout              | Total Login | Time of Calls | Service(%)          | Status      |
| 100                                                                         | Reynaldo Gaibor | 2007-12-19 11:19:35 | 2007-12-19 11:40:06 | 00:20:31    | 00:04:09      | 20.23               |             |
| 100                                                                         | Reynaldo Gaibor | 2007-12-19 11:35:20 | 2007-12-19 11:36:08 | 00:00:48    | 00:00:00      | 0.00                |             |
| 100                                                                         | Reynaldo Gaibor | 2007-12-19 11:47:34 | 2007-12-19 11:49:14 | 00:01:40    | 00:01:02      | 62.00               |             |
| 100                                                                         | Reynaldo Gaibor | 2007-12-19 11:55:13 | 2007-12-19 11:55:15 | 00:00:02    | 00:00:00      | 0.00                |             |
| 100                                                                         | Reynaldo Gaibor | 2007-12-19 12:01:26 | 2007-12-19 12:01:27 | 00:00:01    | 00:00:00      | 0.00                |             |
| 100                                                                         | Reynaldo Gaibor | 2007-12-19 12:02:40 | 2007-12-19 12:10:27 | 00:07:47    | 00:00:31      | 6.64                |             |
| 100                                                                         | Reynaldo Gaibor | 2007-12-19 12:50:29 | 2007-12-19 12:55:10 | 00:04:41    | 00:00:00      | 0.00                |             |
| 100                                                                         | Reynaldo Gaibor | 2007-12-19 13:33:28 | 2008-02-17 23:26:16 | 1449:52:48  | 00:00:00      | 0.00                | En Linea    |
| 101                                                                         | Jorge Fonseca   | 2007-12-19 11:14:08 | 2007-12-19 11:14:19 | 00:00:11    | 00:00:00      | 0.00                |             |
| 101                                                                         | Jorge Fonseca   | 2007-12-19 11:47:05 | 2007-12-19 11:47:06 | 00:00:01    | 00:00:00      | 0.00                |             |
| 101                                                                         | Jorge Fonseca   | 2007-12-19 11:52:44 | 2007-12-19 11:52:46 | 00:00:02    | 00:00:00      | 0.00                |             |
| 101                                                                         | Jorge Fonseca   | 2007-12-19 12:11:49 | 2007-12-19 12:11:51 | 00:00:02    | 00:00:00      | 0.00                |             |
| 101                                                                         | Jorge Fonseca   | 2007-12-19 12:22:48 | 2007-12-19 12:39:17 | 00:16:29    | 00:00:00      | 0.00                |             |
| 101                                                                         | Jorge Fonseca   | 2007-12-19 12:39:36 | 2007-12-19 12:44:30 | 00:04:54    | 00:00:00      | 0.00                |             |
| 101                                                                         | Jorge Fonseca   | 2007-12-19 12:46:42 | 2007-12-19 12:47:24 | 00:00:42    | 00:00:00      | 0.00                |             |
| 101                                                                         | Jorge Fonseca   | 2007-12-19 12:48:18 | 2007-12-19 12:55:41 | 00:07:23    | 00:00:00      | 0.00                |             |
| 101                                                                         | Jorge Fonseca   | 2007-12-19 12:56:31 | 2007-12-19 12:56:33 | 00:00:02    | 00:00:00      | 0.00                |             |
| 101                                                                         | Jorge Fonseca   | 2007-12-19 12:57:13 | 2007-12-19 13:03:57 | 00:06:44    | 00:00:00      | 0.00                |             |
| 101                                                                         | Jorge Fonseca   | 2007-12-19 13:04:57 | 2007-12-19 13:07:53 | 00:02:56    | 00:00:00      | 0.00                |             |
| 101                                                                         | Jorge Fonseca   | 2007-12-19 13:09:28 | 2007-12-19 13:09:34 | 00:00:06    | 00:00:00      | 0.00                |             |
| 101                                                                         | Jorge Fonseca   | 2007-12-19 13:10:14 | 2007-12-19 13:11:07 | 00:00:53    | 00:00:00      | 0.00                |             |
| 101                                                                         | Jorge Fonseca   | 2007-12-19 13:16:10 | 2007-12-19 13:31:43 | 00:15:33    | 00:00:09      | 0.96                |             |
| 101                                                                         | Jorge Fonseca   | 2007-12-19 13:17:04 | 2007-12-19 13:27:11 | 00:10:07    | 00:00:00      | 0.00                |             |
| 101                                                                         | Jorge Fonseca   | 2007-12-19 13:32:00 | 2007-12-19 13:32:02 | 00:00:02    | 00:00:00      | 0.00                |             |
| 101                                                                         | Jorge Fonseca   | 2007-12-19 13:32:35 | 2007-12-19 13:32:37 | 00:00:02    | 00:00:00      | 0.00                |             |
| 102                                                                         | Henry Guerra    | 2007-12-19 12:21:10 | 2007-12-19 12:22:03 | 00:00:53    | 00:00:15      | 30.19               |             |
| Total                                                                       |                 |                     |                     | 1451:35:20  | 00:06:07      |                     |             |

| Table: 19    |                                   |  |  |  |  |
|--------------|-----------------------------------|--|--|--|--|
| Start Date   | Filter Call Start Dates           |  |  |  |  |
| End Date     | Filter Call End Dates             |  |  |  |  |
| Туре         | Detailed / Summary                |  |  |  |  |
| Export       | Export CSV List of Filtered Calls |  |  |  |  |
| Agent Number | Number of the Agent               |  |  |  |  |
| Agent Name   | Name of the Agent                 |  |  |  |  |
| Login        | Date and Time of Login            |  |  |  |  |
| Logout       | Date and Time of Logout           |  |  |  |  |
| Total Login  | Total time spent logged in        |  |  |  |  |
| Total Time   | Total time spent making calls     |  |  |  |  |
| Service %    | Measurement of Service            |  |  |  |  |
| Status       | Online /                          |  |  |  |  |

#### G) Calls per Hour Graph

The graph displays information on hourly call activity in a graphical form and is defined by each of the queues. It details the number of calls made in each hour (24 hours) and the total number of calls made in the given date range (See **Table: 20** for a description of options):

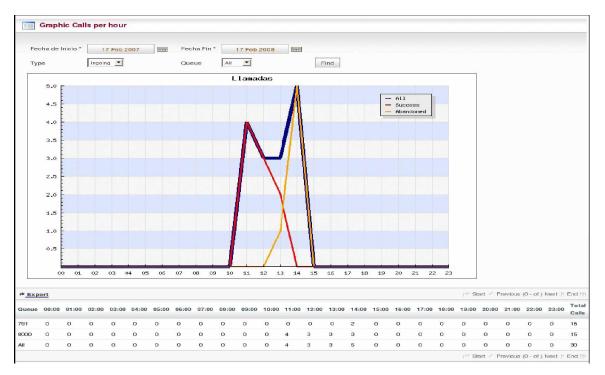

| Table: 20                                 |                                       |                                                                                        |  |  |  |  |
|-------------------------------------------|---------------------------------------|----------------------------------------------------------------------------------------|--|--|--|--|
| Legend                                    |                                       | All Calls<br>Called Successful<br>Calls Abandoned<br>Range of Hours<br>Number of Calls |  |  |  |  |
| Start Date                                | Filter Call Start Dates               |                                                                                        |  |  |  |  |
| End Date                                  | Filter Call End Dates                 |                                                                                        |  |  |  |  |
| Туре                                      | Incoming                              |                                                                                        |  |  |  |  |
| Export                                    | Export CSV List of Filtered Calls     |                                                                                        |  |  |  |  |
| Queue                                     | Number of the Queue                   |                                                                                        |  |  |  |  |
| 1:00 / 2:00/ etc                          | 1:00 / 2:00/ etc Total Calls Per Hour |                                                                                        |  |  |  |  |
| Total Calls     Total Calls made By Queue |                                       |                                                                                        |  |  |  |  |

# 1.10. Clients

A) Income Clients This displays an interface in with the following fields: Select File, browse to the directory that holds the file of customers you wish to upload. The file must have an extension of .CSV or .DOC. (See Example Below)

| Upload File                                                                                                    |          |
|----------------------------------------------------------------------------------------------------|----------|
| Select file to<br>Upload<br>File:<br>Upload                                                                                                | Examinar |
| Format File:<br>"telefono","cedula/ruc","nombre","apellido"                                                                                |          |
| Example:<br>Customer File Format                                                                                                    |          |
| "Telephone", "cedula / ruc", "name", "name"<br>"2289652", "0968956321", "Roxan", "Villacis"<br>"2369878", "0923589658", "Cesar", "Morales" |          |
| "2372846", "0756910615", "Sarah", "Lopez"                                                                                                  |          |